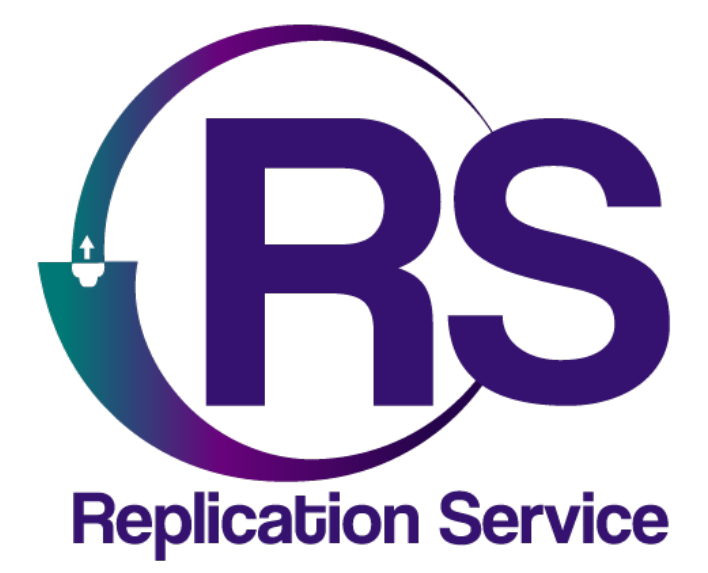

DSC POWERMANAGE

INSTRUCTIVO DE CONFIGURACIÓN

V1.1

**Orbitand SAS** www.orbitand.com Correo: soporteors@orbitand.com MEDELLIN - COLOMBIA

# **Introducción**

Con este instructivo podrá realizar la configuración de comunicadores que reporten a una receptora Power manage y su funcionamiento en el ORS para armar/desarmar remotamente.

- Comunicador IP Ethernet Ref. TL280.
- Comunicador IP GPRS Ref. 3G2080.
- Comunicador IP GPRS y Ethernet Ref. TL2803G.

# **1. CONFIGURACIÓN PANEL DE ALARMAS**

#### **Generalidades**

- En este documento utilizaremos la sesión 1 para configuración vía Ethernet y la sesión 2
- El receptor Ethernet se usó en receptor 1, el receptor celular se usó en receptor 3
- Se recomienda realizar un reset de fábrica al panel y comunicador antes de realizar la configuración a continuación. (comunicador: [993] <código de instalador>[993] ; panel: [999]<código de instalador>[999]). Tenga en cuenta que esto borrará cualquier configuración previa.

### **Conexión Ethernet**

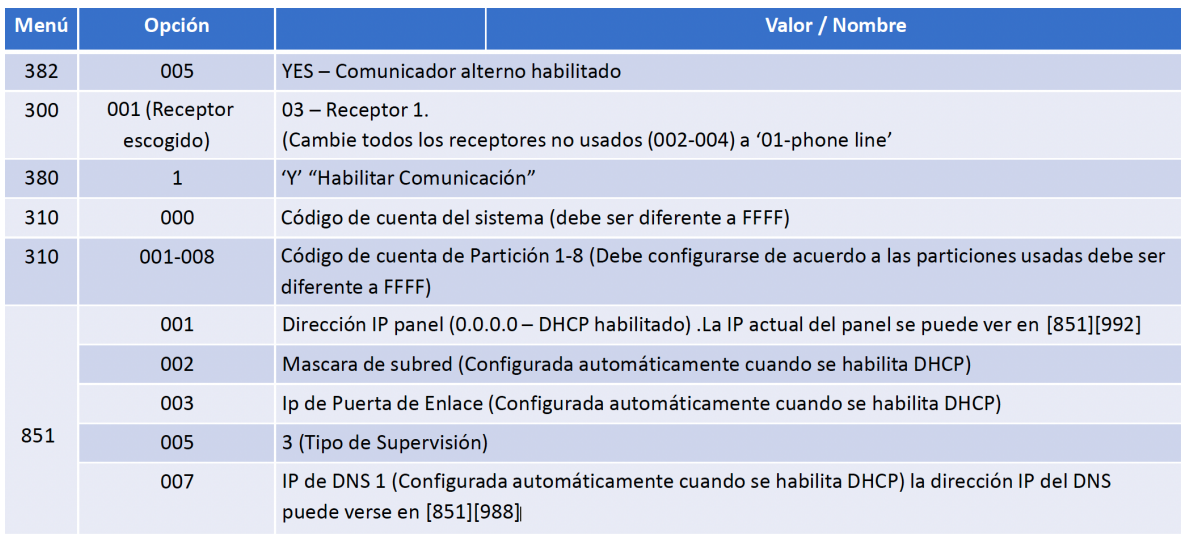

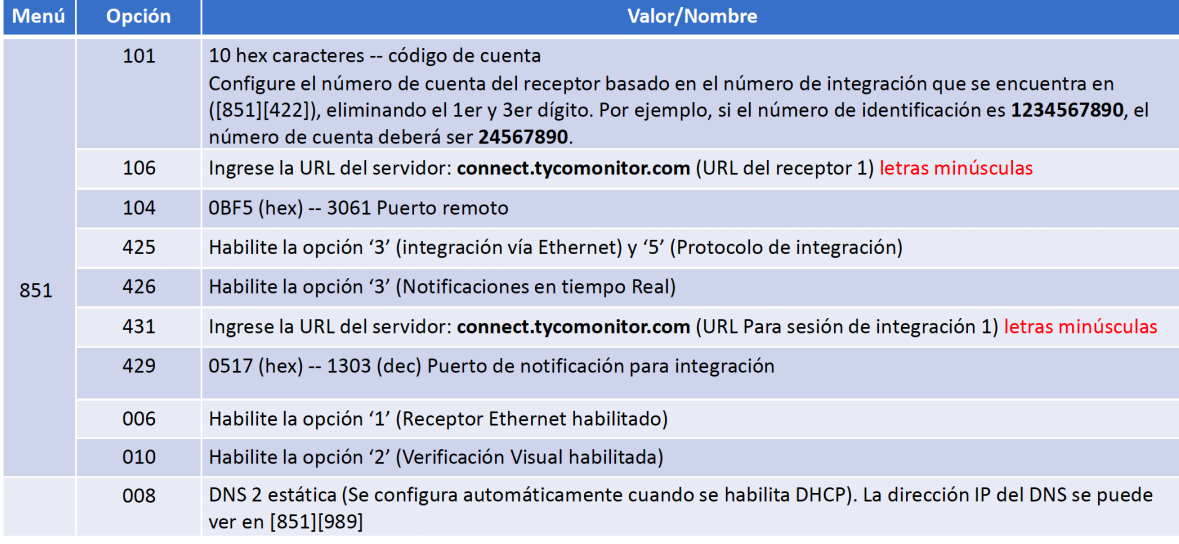

**Recuerde que en los campos 106 y 431 se debe colocar la URL de su Power manage.**

# **Conexión celular**

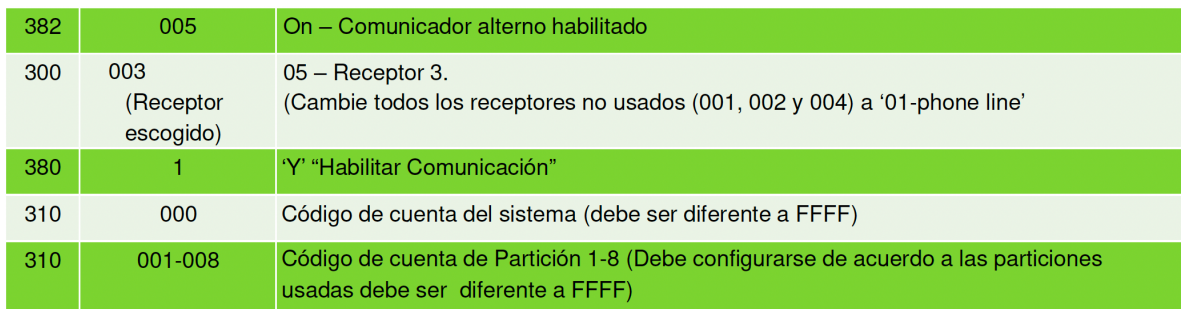

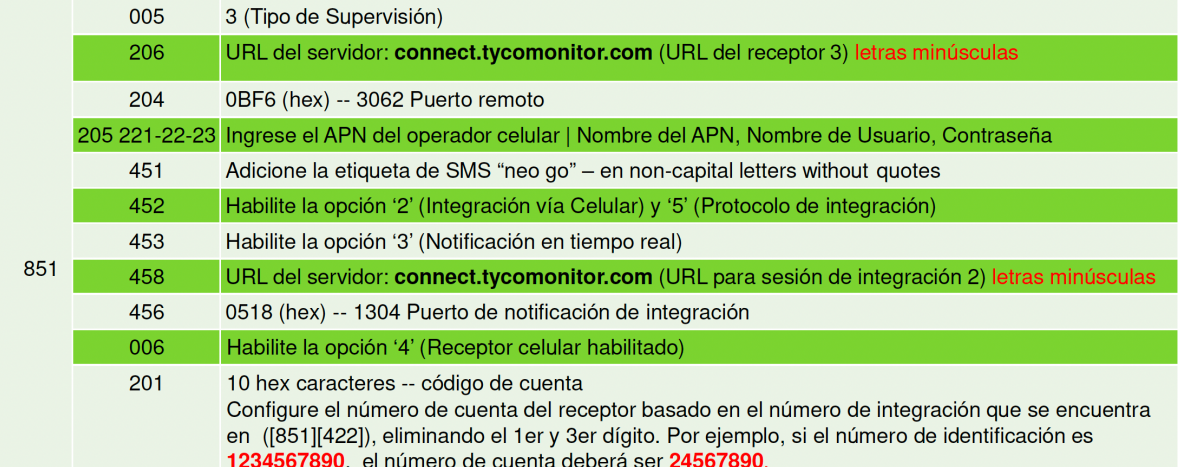

**Recuerde que en los campos 206 y 458 se debe colocar la URL de su Power manage.**

### **Otras configuraciones**

- **Envío de ARMADO/DESARMADO:** Ingrese a las secciones [311] [318] (de acuerdo a las particiones que tenga activas en su sistema) y en cada una, habilite [001], [002] y [003] para las receptoras relevantes, de manera tal que los estados de alarmas/tampers/aperturas y cierres se visualicen en el aplicativo
- **Código de acceso de integración:** [851][423] Asegúrese de que el código de acceso sea el de fábrica (12345678).
- Asegúrese que las direcciones IP de las receptoras no usadas sean configuradas con 0.0.0.0 (Dirección de Receptor Ethernet 1: [851][103], Dirección de Receptor Ethernet 2: [851][113], Dirección de Receptor Celular 1: [851][203], Dirección de Receptor Celular 2: [851][213])

**Una vez el sistema esté programado, por favor realice un reinicio (Desconexión de todas las fuentes de alimentación, transformador AC y batería) del panel y comunicador.**

**2. CREACION DE LA CUENTA EN EL POWER MANAGE**

Inicie sesión en la receptora power manage, diríjase a eventos y visualice las señales de su panel.

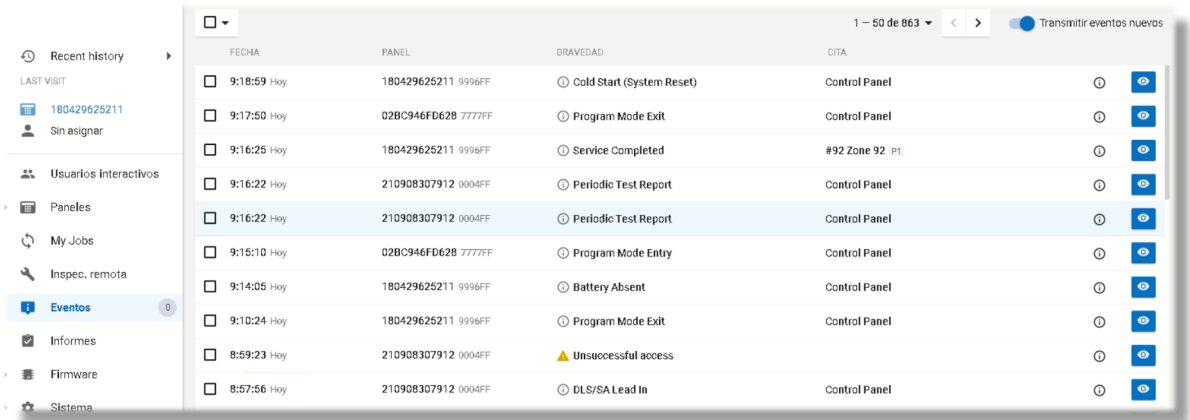

### Presione ACTIVAR.

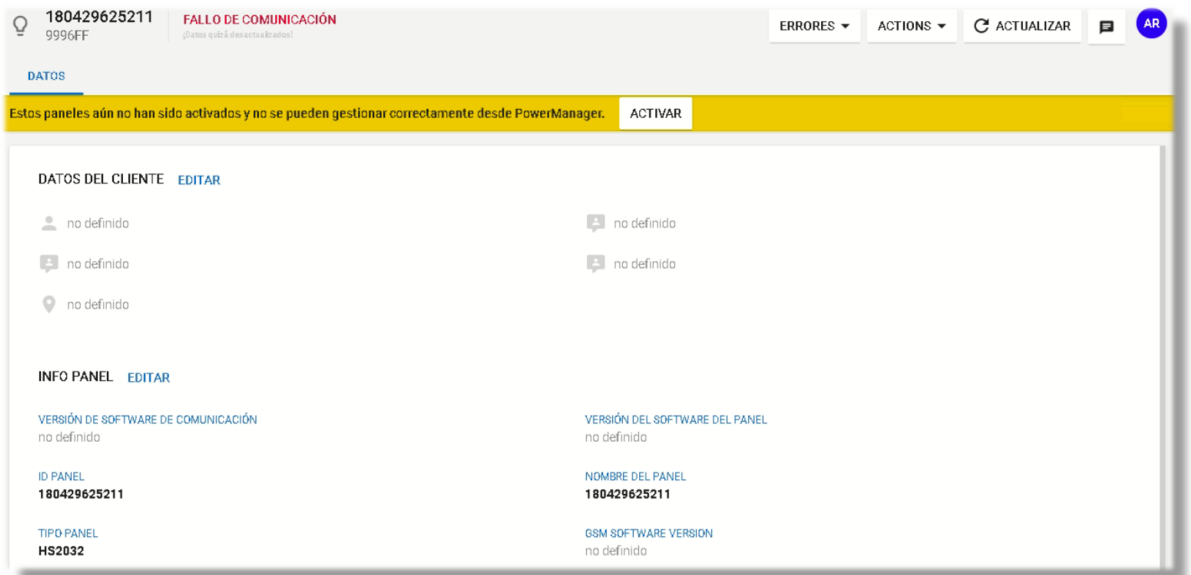

El sistema le pedirá la clave instalador.

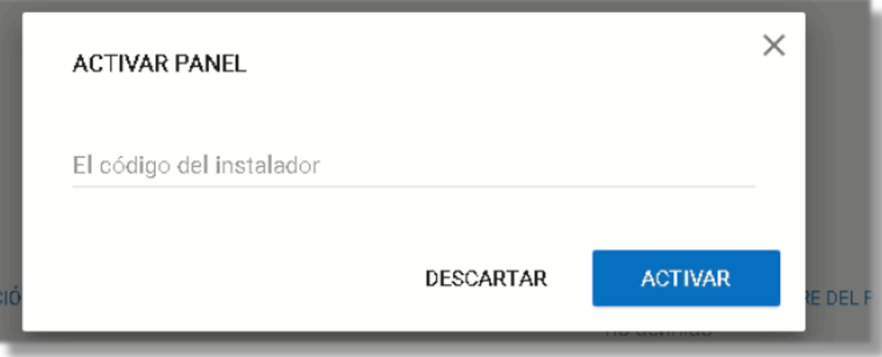

**Edite los datos de la cuenta para que sea más fácil identificarla**

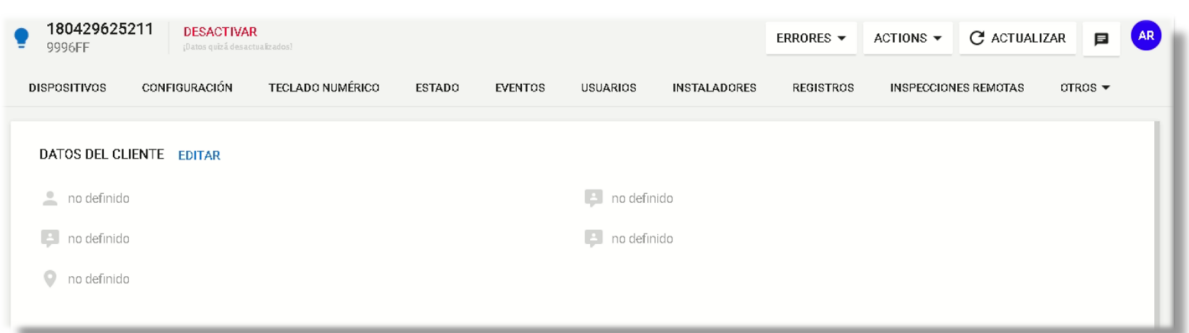

# **3. CONFIGURACIÓN EN EL ORS**

1) Es necesario tener creada y configurada una receptora tipo **Power Manage** en el sistema en la ruta **Mi empresa/Receptoras**.

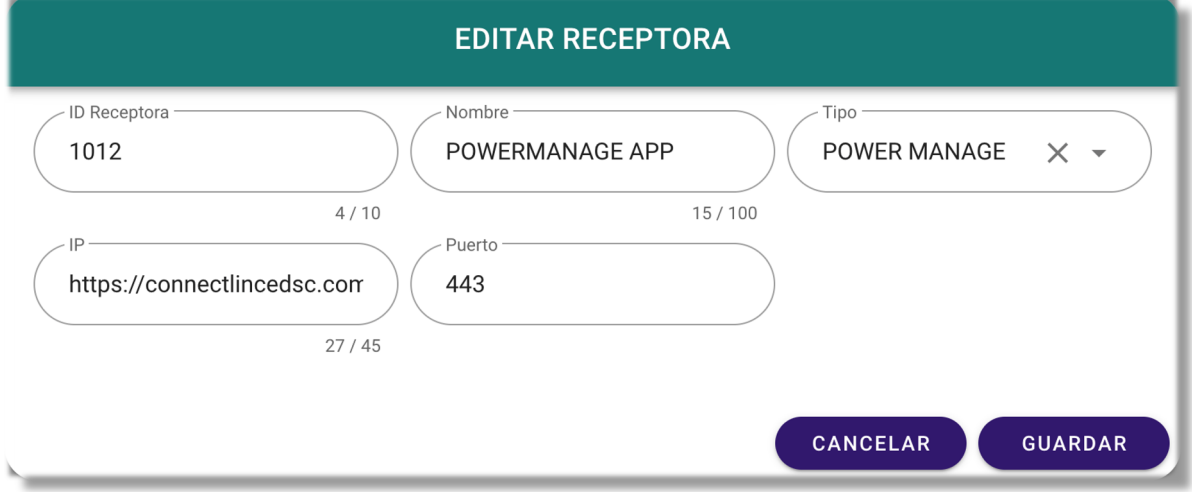

2) Asegurarse de que el sitio tiene creado el comunicador **DSC y la receptora POWERMANAGE**, en la ruta Sitio/Comunicadores en el campo **Comunicador**.

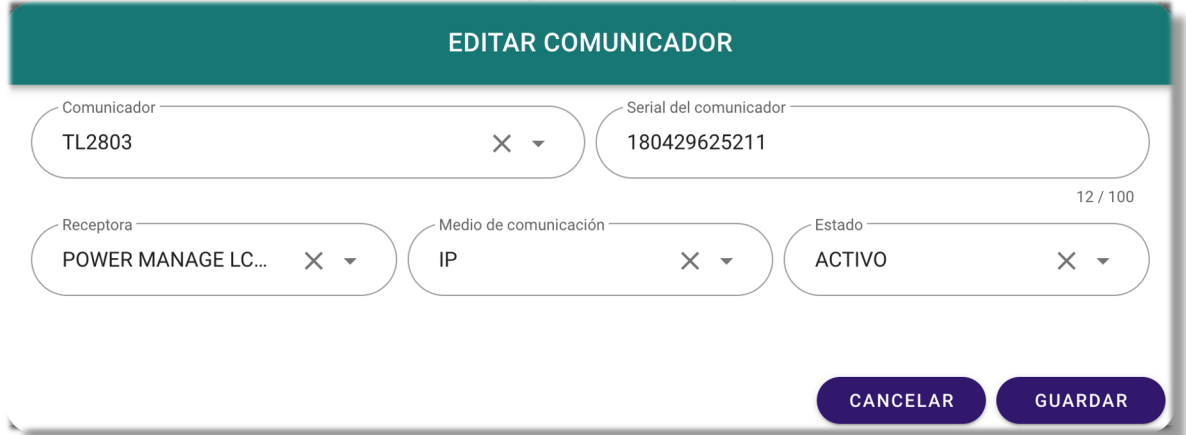

**Nota:** El serial es el dato que está en el Power Manage identificando el panel.

# **4. CONFIGURACIÓN EN LA APP**

- a. Inicie sesión en la app móvil
- b. Debe tener asignada una cuenta que tenga una receptora Power manage
- c. Diríjase a **Perfil** en la pantalla principal

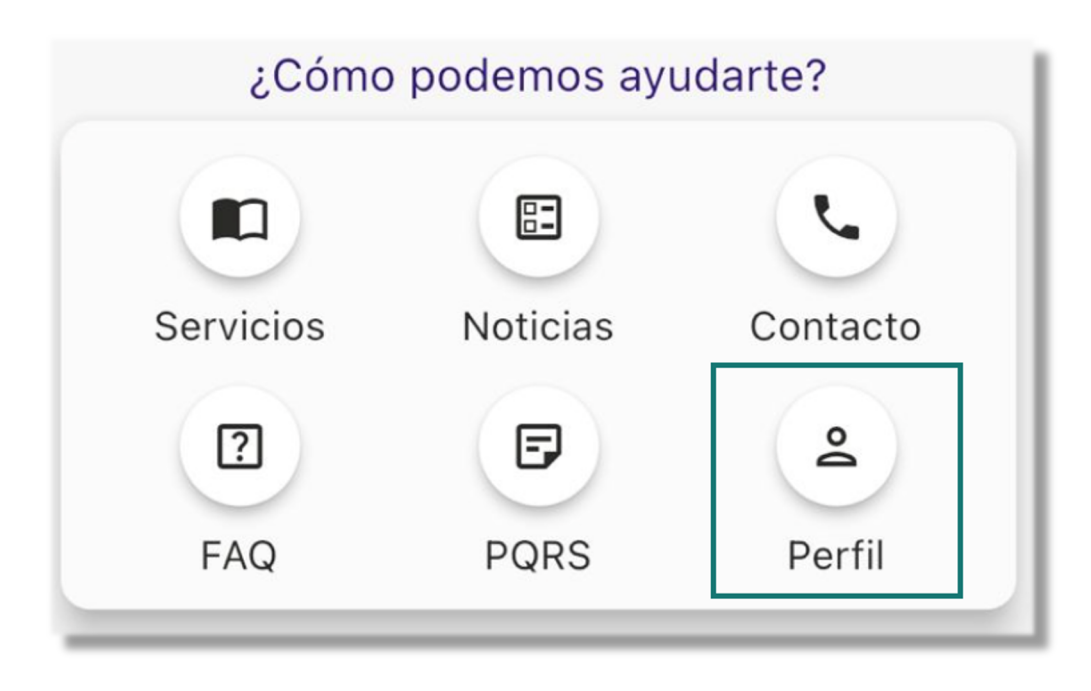

d. Diríjase al área de integración en la parte superior derecha

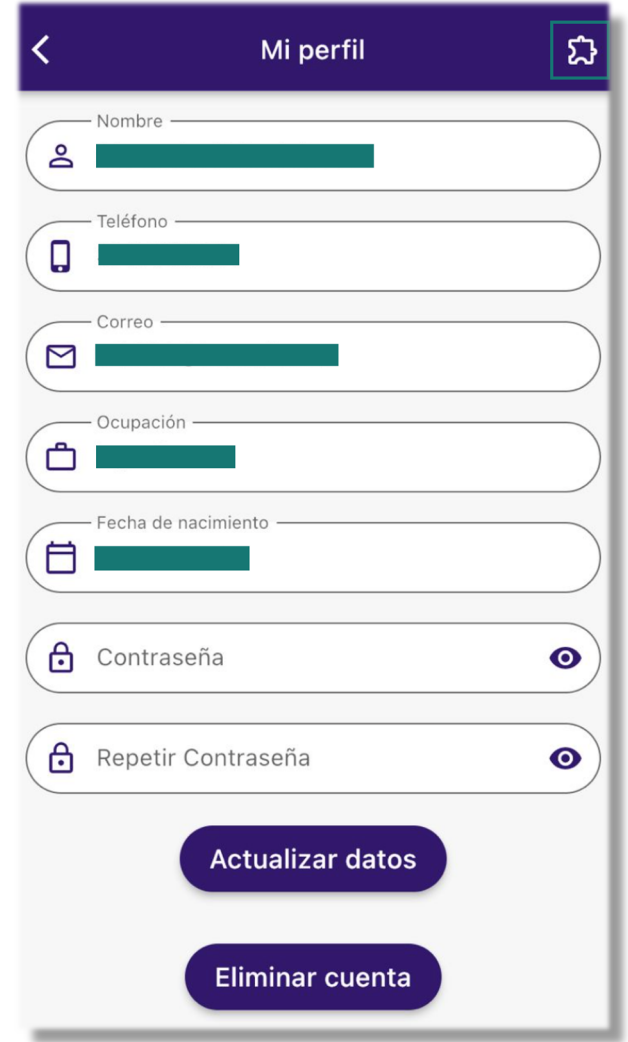

e. Seleccione Power Manage

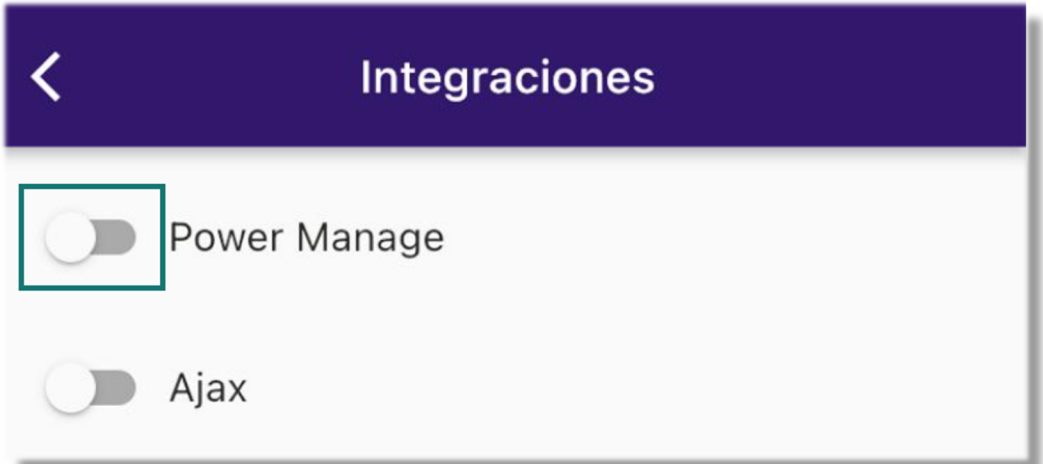

f. Le aparecerá un mensaje de espera para que se adicione un código, este código debe llegar al correo electrónico que tiene creado en su perfil.

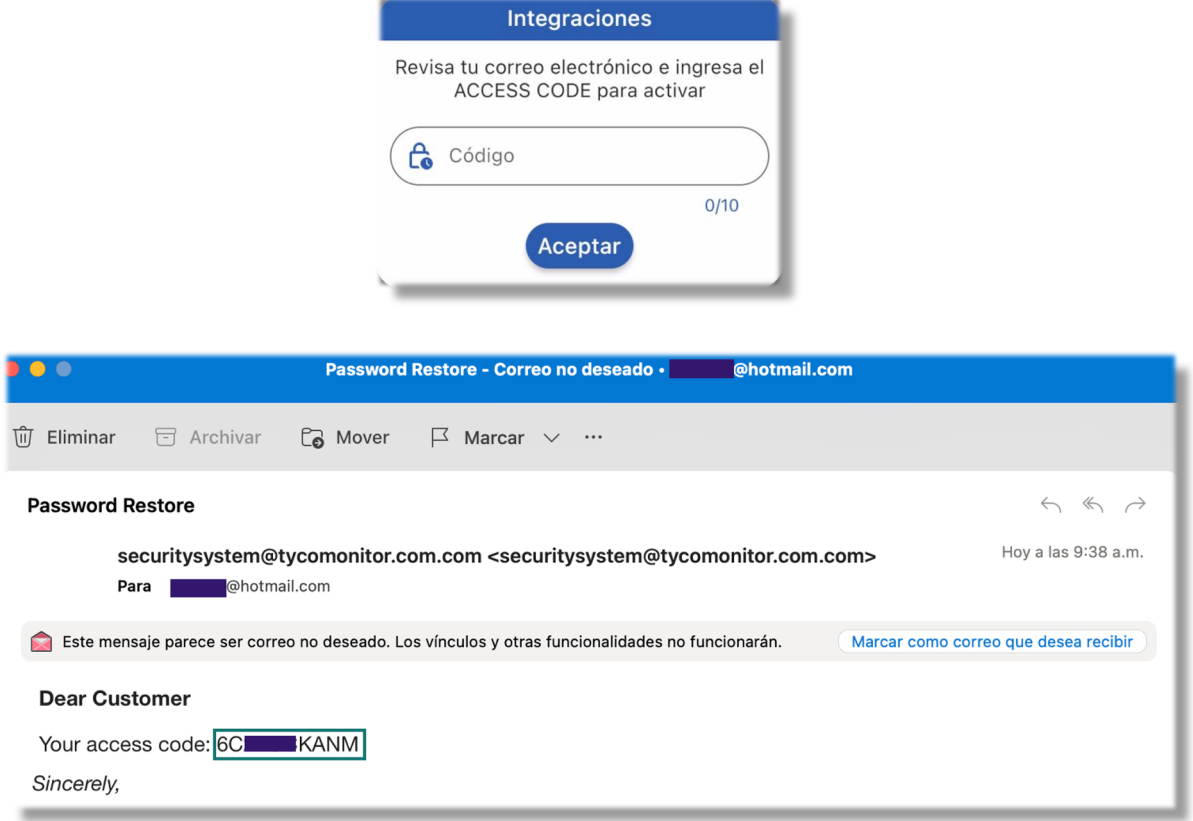

Este correo es equivalente al que podemos visualizar en la imagen, es muy probable que llegue a correo no deseado, identifique el ACCESS CODE y colóquelo en la app

g. Una vez realizado vuelva a la pantalla principal

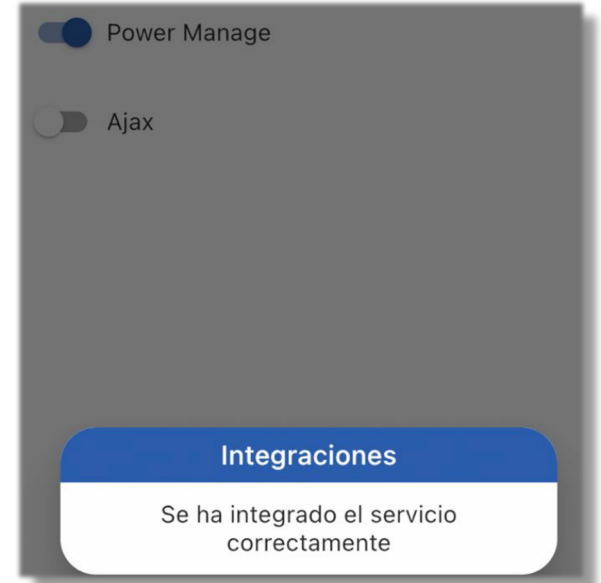

**Nota:** Cuando presione el botón de armado/desarme del sistema de alarmas, este le pedirá la contraseña para realizarlo, esta es la contraseña de 4 dígitos que utiliza normalmente para hacerlo en el teclado.

Tenga presente que esta clave debe ser la misma que tiene asignada en el panel a este usuario.

# 5. **CONFIGURACIÓN DE USUARIOS EN EL POWER MANAGE**

- h. Inicie sesión en el power manage
- i. Dirijase a la sección PANELES y presione doble click sobre el cual desea realizar la adición de usuarios.

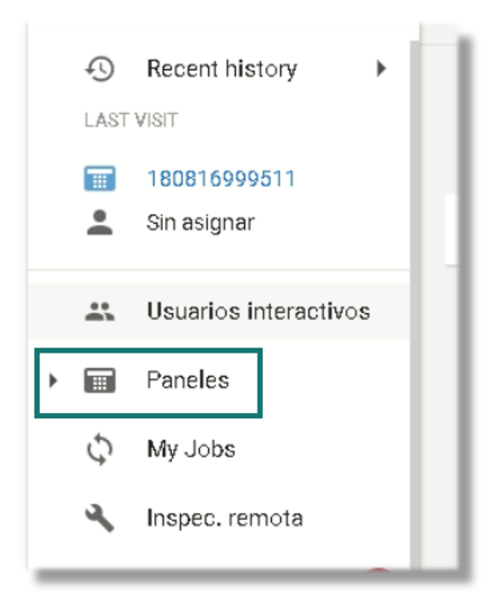

j. Seleccione USUARIOS y oprima ASSIGN USER

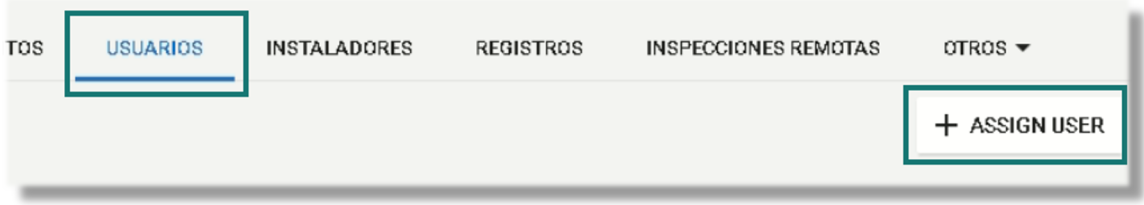

k. Use los selectores para ubicar el correo electrónico registrado y la posición en el panel de alarmas.

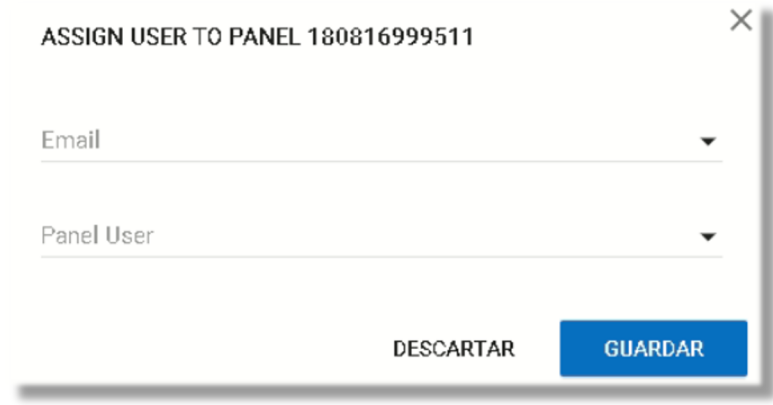

Una vez realizado este paso el sistema estará listo para armar y desarmar remotamente

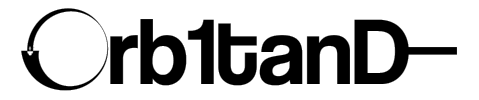

Orbitand SAS www.orbitand.com Correo: soporteors@orbitand.com MEDELLIN - COLOMBIA